# **Workshop Teil \*Bildbearbeitung\* (Kurs B4 –Grundlagen der Bildbearbeitung)**

- Grundeinstellungen in IrfanView
- **Was kann Irfan View?**

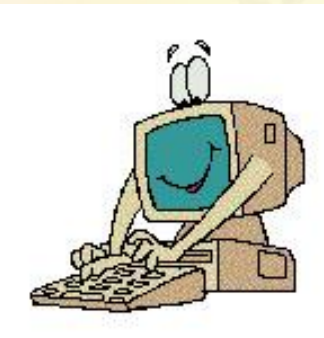

**Ubungen mit IrfanView (verkleinern,** drehen, Helligkeit, Farbe, geradestellen, Autokorrektur, Effekt, Thumbnails-Ansicht etc.

mit vielen Übungen

**11.02.2015 - 1 -**

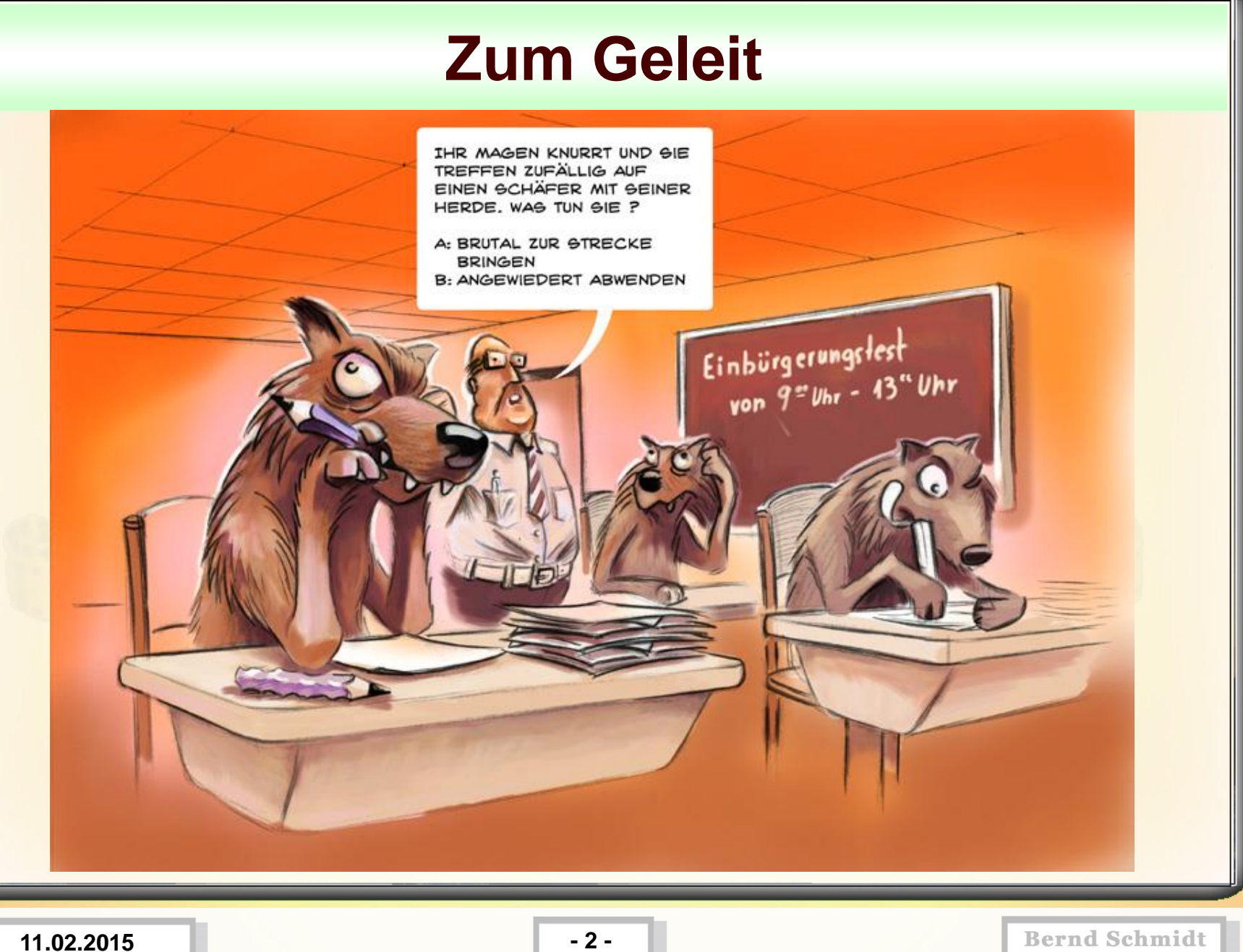

## **ComputerClub vor Schloß Bellevue**

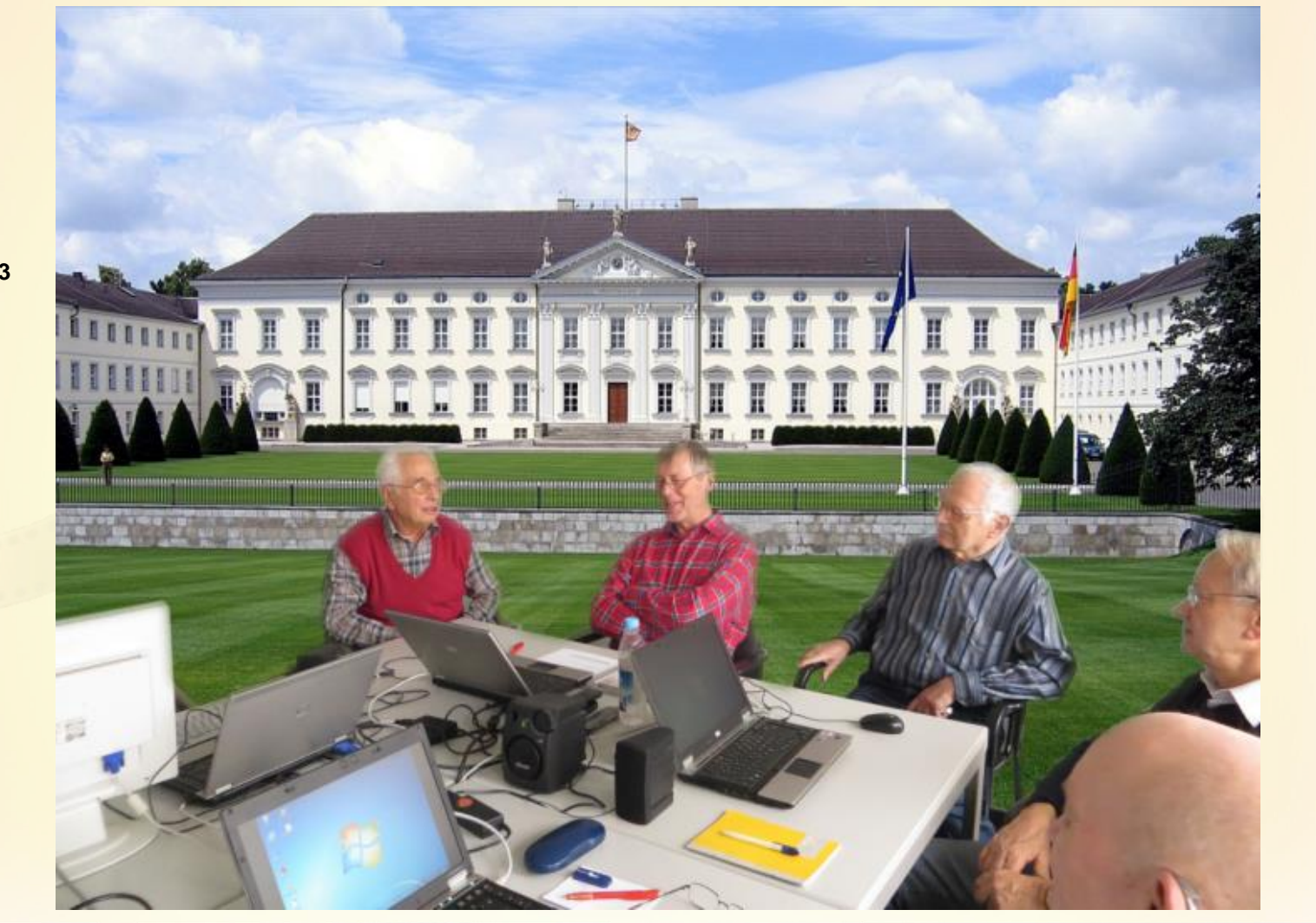

**Bilder im Verzeichnis Übungen / B3**

**11.02.2015 - 3 -**

### **ComputerClub vor Schloß Bellevue**

**TERRETTEIRE** 

#### **Blick in die Zukunft: Bearbeitungsschritte**

- 1.) Idee haben
- **2.) Geeignete Fotos suchen**
- 3.) Fototeil ausschneiden/freistellen
	- 4.) Weiche Auswahlkante
		- 5.) Hintergrund hinzufügen
	- **6.) Größenverhältnisse anpassen**

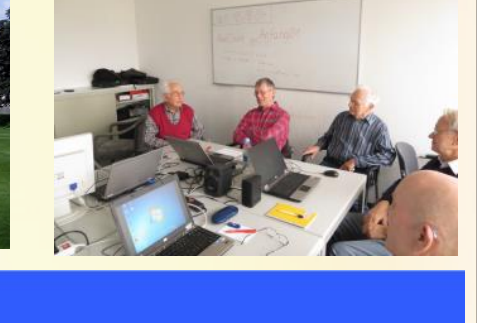

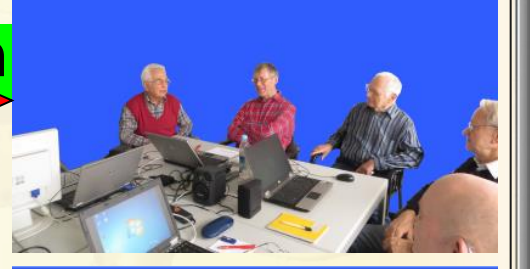

**11.02.2015 - 4 -**

**!**

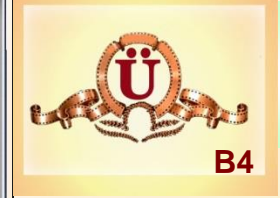

# **Bild geradestellen**

B4-5)

- Bild laden -> Doppelklick auf Bild B4-3.jpg .
- Bild / Fein-Rotation
- Probieren
- Dann geraden Bereich markieren mit linker Maustaste ziehen
- Bearbeiten / Freistellen
- Speichern unter / Name: B4-3-gerade.jpg

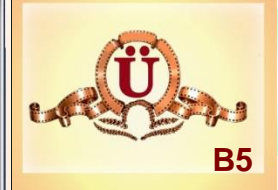

#### **Grundeinstellungen IrfanView**

**B5-1** In IrfanView kann die **Sprache** eingestellt bzw gewechselt werden.Das geht mit dem Menü *Optionen>Sprache ändern...*

#### Es sollten die **Dateiverknüpfungen** kontrolliert werden. Das geht mit dem Menü *Optionen>Verknüpfungen ändern.*

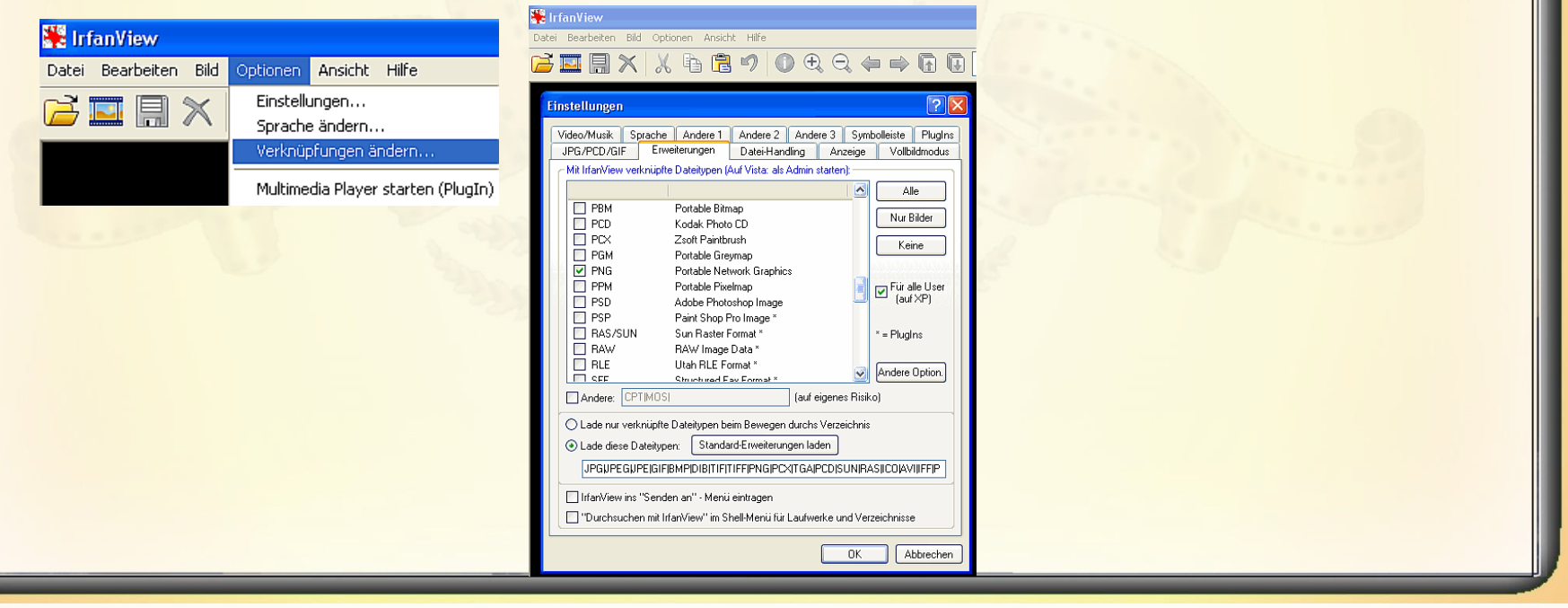

**11.02.2015 - 6 -**

## **Grundeinstellungen IrfanView**

**B5**

**B5-2** Mit dem Menü *Optionen>Einstellungen* ,Registerkarte *JPG/PCD/GIF ,* bei *Animation spielen* ein Häckchen setzen.

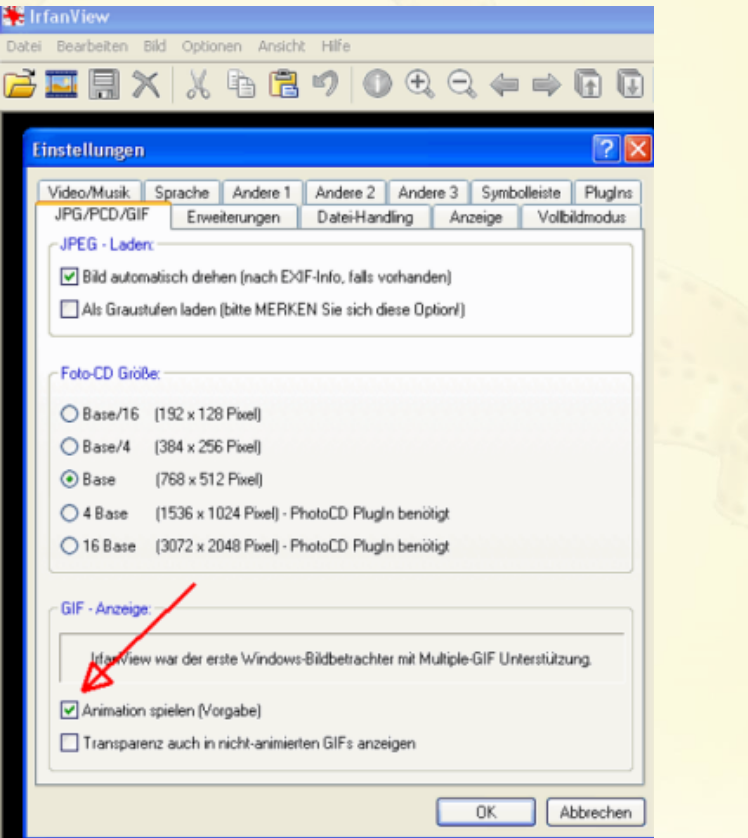

**11.02.2015 - 7 -**

# **Grundeinstellungen IrfanView**

**B5**

**B5-3** Mit dem Menü *Optionen>Einstellungen>Anzeige* die Hintergrundfarbe des IrfanView-Fensters einstellen.

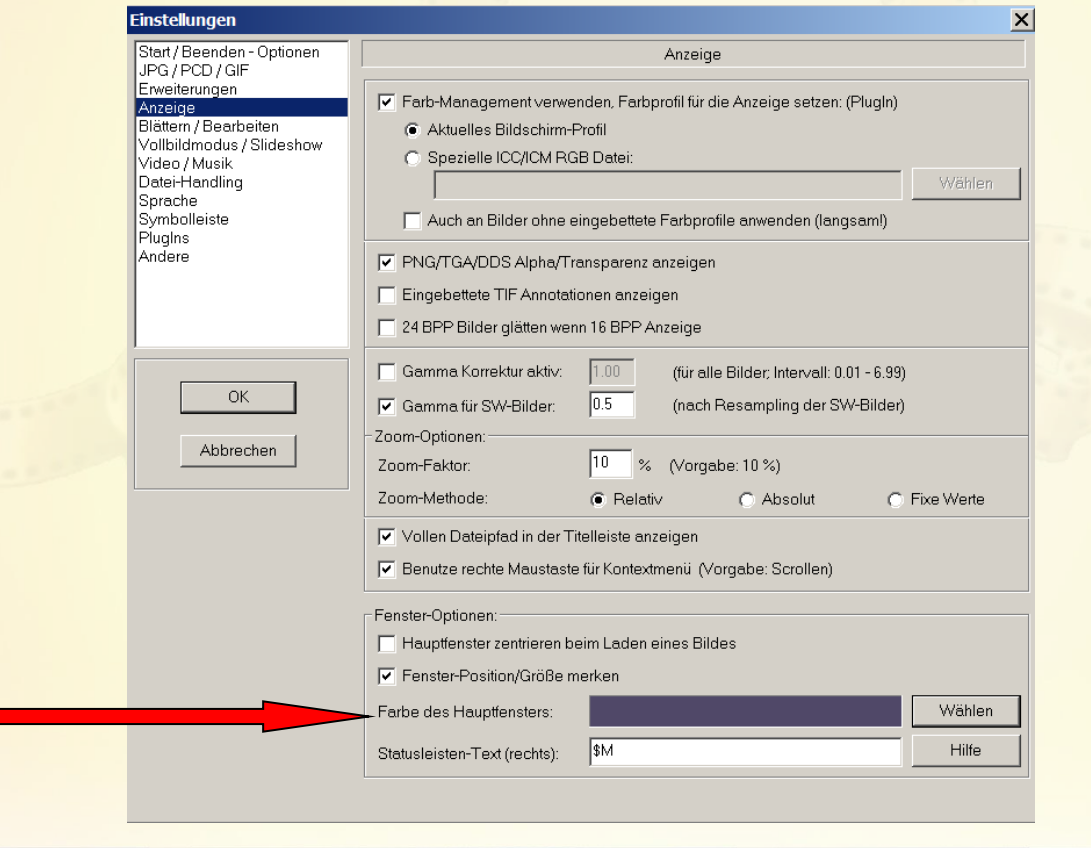

**11.02.2015 - 8 -**

## **Was kann IrfanView? (kleine Auswahl)**

- 1.) Bilder betrachten Bilder speichern Viele Bildformate lesen in viele Bildformate konvertieren
- 2.) Bilddaten auslesen
- 3.) Bildgröße ändern, Bild drehen, Bild spiegeln, Bildteil ausschneiden(Freistellen),
- 4.) Helligkeit, Kontrast, Farbe, Farbsättigung ändern
- 5.) Auto Korrektur
- 6.) Bild mit Text versehen, Rahmen hinzufügen
- 7.) Rote Augen-Korrektur
- 8.) Collagen erstellen (Mehrere Bilder oder Bildteile in ein neues Bild einfügen
- 9.) Zeichnen
- 10.) DIA-Show

11.) Batch-Prozesse (viele Bilder auf einmal umbenennen, verkleinern, vergrößern konvertieren)

**BMP - Windows Bitmap** ECW - Enhanced Compressed Wavelet **EMF - Enhanced Windows Metafile** FSH - EA Sports GIF - Compuserve GIF ICO - Windows Icon JLS - JLS Format JP2 - JP2 Format JPG - JPG/JPEG Format JNG - JNG Format JPM - JPM Format LDF - LuraDocument Format I WF - LuraWave Format PCX - Zsoft Paintbrush PBM - Portable Bitmap PDF - Portable Document Format PGM - Portable Graymap PNG - Portable Network Graphics PPM - Portable Pixelmap RAW - RAW Image Data **TGA** - Truevision Targa TIF - Tagged Image File Format

JPG - JPG/JPEG Format

**11.02.2015 - 9 -**

## **Was kann IrfanView? (kleine Auswahl)**

- Schnelles Bewegen durchs Verzeichnis  $\sqrt{2}$
- Multipage TIFs bearbeiten 國
- Email Funktion 國
- verwendbar als Multimedia-Player 國
- **Drucken** 國
- Farbtiefe ändern 國
- ä Scanner-Unterstützung (TWAIN)
- Bearbeiten der IPTC-Daten 國
- Effekte (Schärfen, Verwischen, etc.) 國
- Fotografieren 國
- Icons aus EXE/DLL/ICLs extrahieren 國
- Verlustfreie JPG-Operationen 國
- Viele PlugIns 國
- Unterstützung für mehrere Sprachen 國
- Thumbnails/Vorschau 國
- Slideshow (Speichern der Diashow als EXE/SCR oder brennen auf CD) a.
- Anzeigen von EXIF/IPTC/Kommentar während der Slideshow 國

**11.02.2015 - 10 -**

#### **IrfanView - ÜbersichtIrfanView - Übersicht** 半 .<br>C:\Users\besmi\Desktop\Workshop-Multimedia-privat\1-Bildbearbeitung\Übungen\B2\IrfanView-Dateien\50mai75-Hintergrund2-1.jpg - IrfanView (Zoom: 1162 x 775) Datei Bearbeiten Bid Optionen Ansicht Hife --Anzeigebereich 4429 x 2953 x 24 BPP 211.72 KB / 37.42 MB 04.08.2011 / 13:21:00 --Statusleiste  $1/21$  26 % **Bernd Schmidt 11.02.2015 - 11 -**

# **IrfanView IrfanView - Übersicht – Arbeit(Vollständige Symbolleiste)**

#### Vollständige Symbolleiste

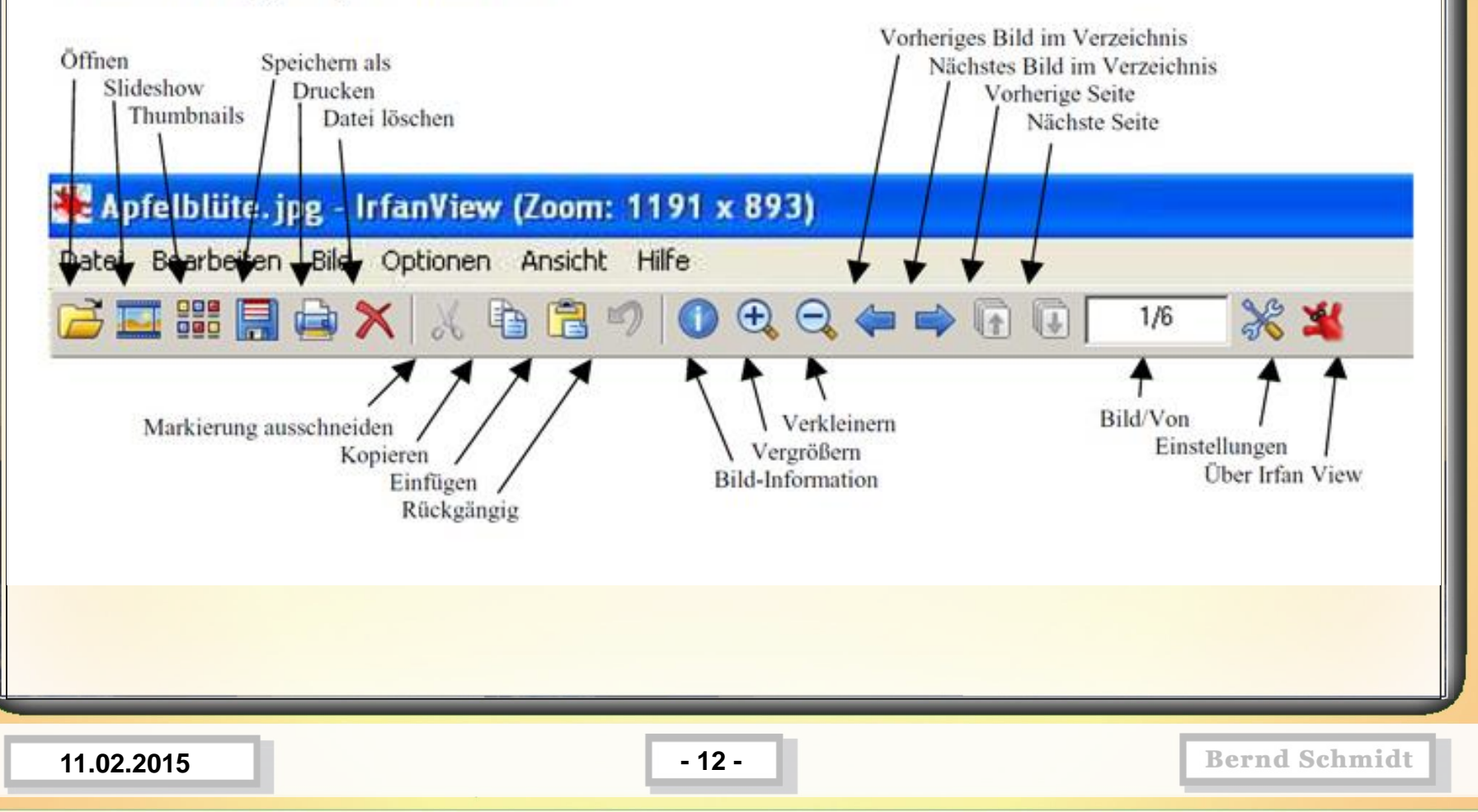

### **IrfanView – Übersicht (Menüs)**

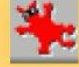

#### **IrfanView - Übersicht**

#### Datei

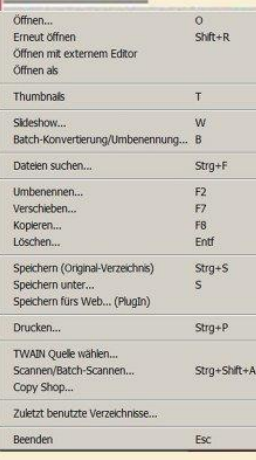

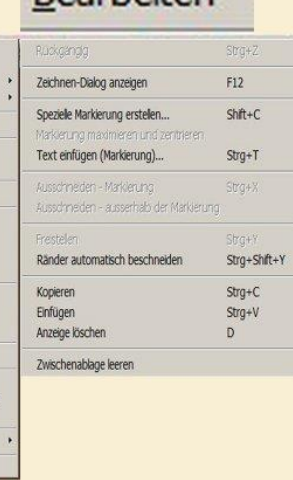

**Rearbeiten** 

#### **Bild** Information...  $\mathbf{I}$ Neues (leeres) Bild erstellen...  $Shift+N$ Panorama-Bild erstellen... Links drehen  $\mathsf{L}$ Rechts drehen  ${\sf R}$ Fein-Rotation...  $Strg+U$ Vertikal spiegeln  $\vee$ Horizontal spiegeln  $H$ Größe ändern...  $Strg+R$ Rahmen hinzufügen (Canvas)...  $Shift+V$ Farbtiefe erhöhen.. Farbtiefe reduzieren... In Graustufen umwandeln Negativ erstellen Farben ändern...  $Shift+G$ Shift+H Histogramm... Auto-Korrektur  $Shft+U$ Schärfen  $Shft+S$ Rote Augen - Reduktion (Markierung) Shift+Y Effekte Farben tauschen Palette

#### Optionen

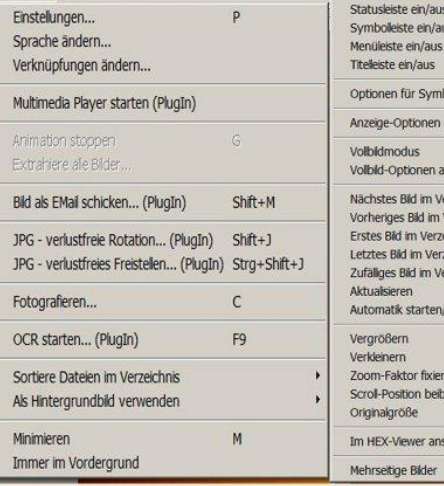

#### Ansicht

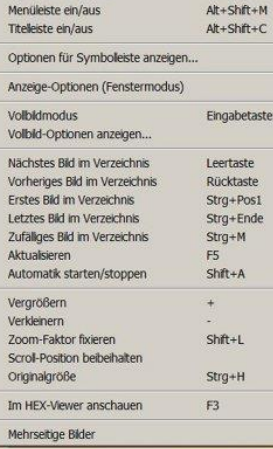

 $Alt + Shift + S$ 

Alt+Shift+T

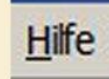

IrfanView Hilfe Häufig gestelte Fragen (FAQs) Tastatur-Kürzel Installerte PlugIns... Dankesworte.

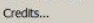

Registrierung...

Homepage nach Updates abfragen...

Info über die Nutzung..

Über IrfanView.

**11.02.2015 - 13 -**

**Bernd Schmidt** 

 $F1$ 

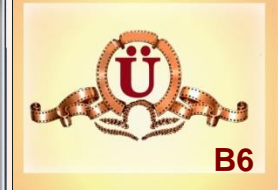

#### **IrfanView – Übungen (Verkleinern, drehen, Helligkeit, Farbsättigung)**

- **B6-1** Bode-Museum-Basis.jpg auf 50 % verkleinern und unter Workshop-Multimedia-CC\1-Bildbearbeitung\Übungen\B6\Bode-Museum-50.JPG speichern.
- **B6-2** Bode-Museum.jpg öffnen um Minus 5° drehen und speichern unter Workshop-Multimedia-CC\1-Bildbearbeitung\Übungen\B6\Bode-Museum-minus5Grad.JPG speichern.
- **B6-3** Bode-Museum.jpg öffnen Helligkeit um minus 150 verringern und speichern unter Workshop-Multimedia-CC\1- Bildbearbeitung\Übungen\B6\Bode-Museum-Helligkeit-150.JPG speichern.
- **B6-4** Bode-Museum.jpg öffnen Farbsättigung verringern um -100 und speichern unter Workshop-Multimedia-CC\1-Bildbearbeitung\Übungen\B6\Bode-Museum-Farbsättigung-100.JPG speichern.

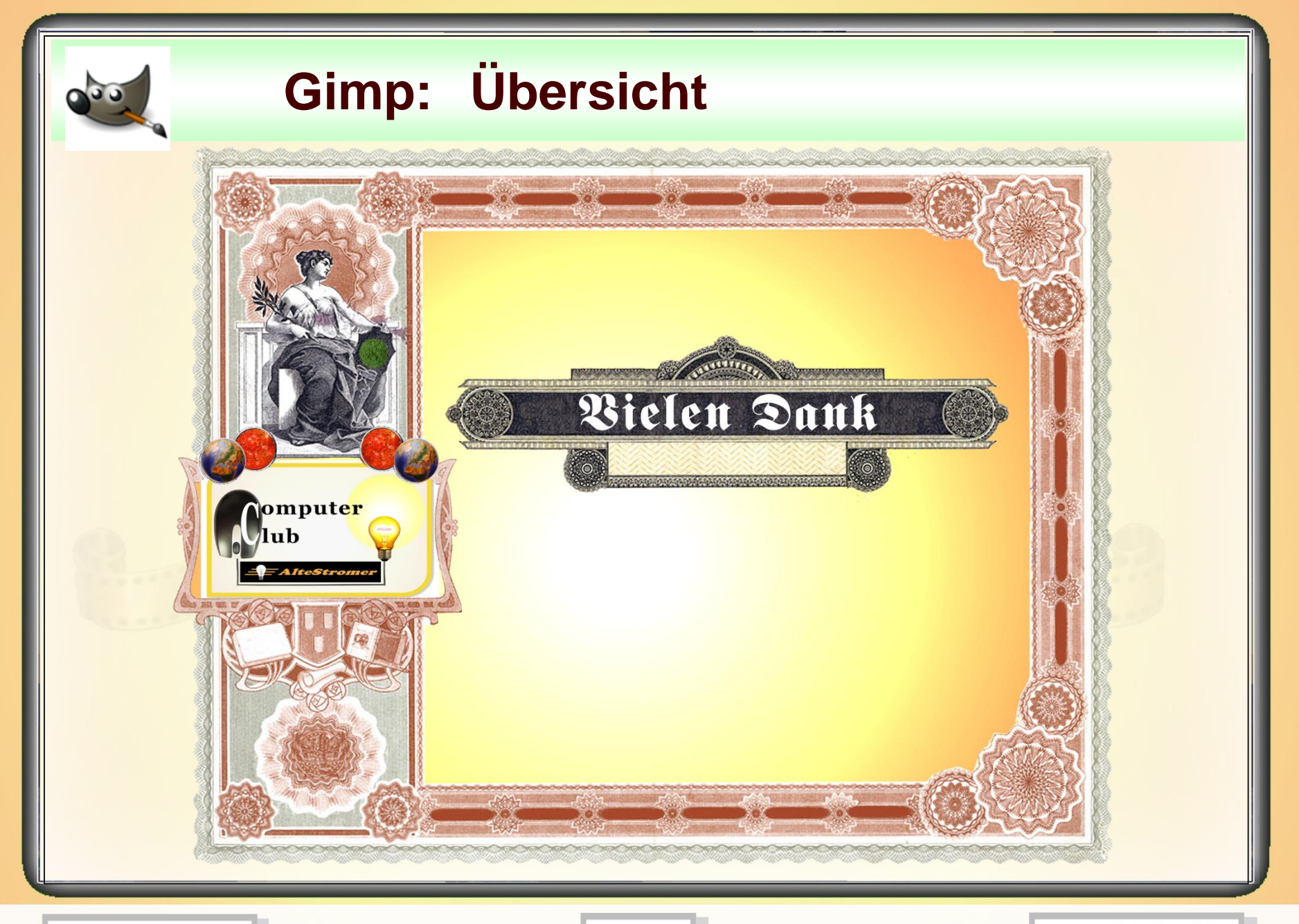

**11.02.2015 - 15 -**